# **Cuaderno de clase de SENECA. Evaluación por competencias**

# **PASO PREVIO: HORARIO DEL PROFESOR y FILTRADO DE ALUMNOS**

Para poder trabajar correctamente con nuestro cuaderno es condición necesaria que nuestro horario esté grabado correctamente en SENECA y que se haga el filtrado de alumnos, tanto si estamos compartiendo grupo con otro profesor y hemos repartido los alumnos, como es el caso de los talleres o refuerzos, o si desdoblamos o unimos los grupos al ser bilingües.

Podemos hacerlo desde la aplicación **ISeneca**:

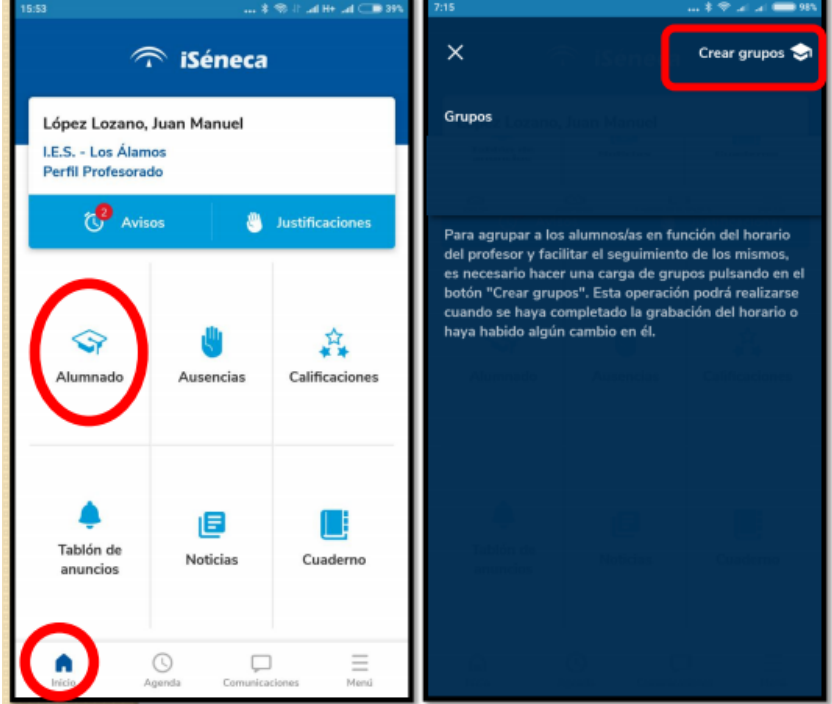

*Menú Principal -> Alumnado -> Crear grupos*

Debemos asegurarnos:

- que aparecen todos nuestros grupos
- que el número de alumnos es correcto
- que no aparecen grupos duplicados.

Si hay cambios en el grupo a lo largo del curso (altas o bajas de alumnos) tendremos que repetir este paso para que se actualicen los datos de los grupos

Con esto ya tendríamos creados las listas de todos nuestros grupos en el cuaderno de clase y ya podemos tanto realizar el seguimiento académico, como acceder a todos los datos de nuestro alumnado, desde la aplicación **ISeneca** o desde **Seneca** (donde hay muchos más datos)

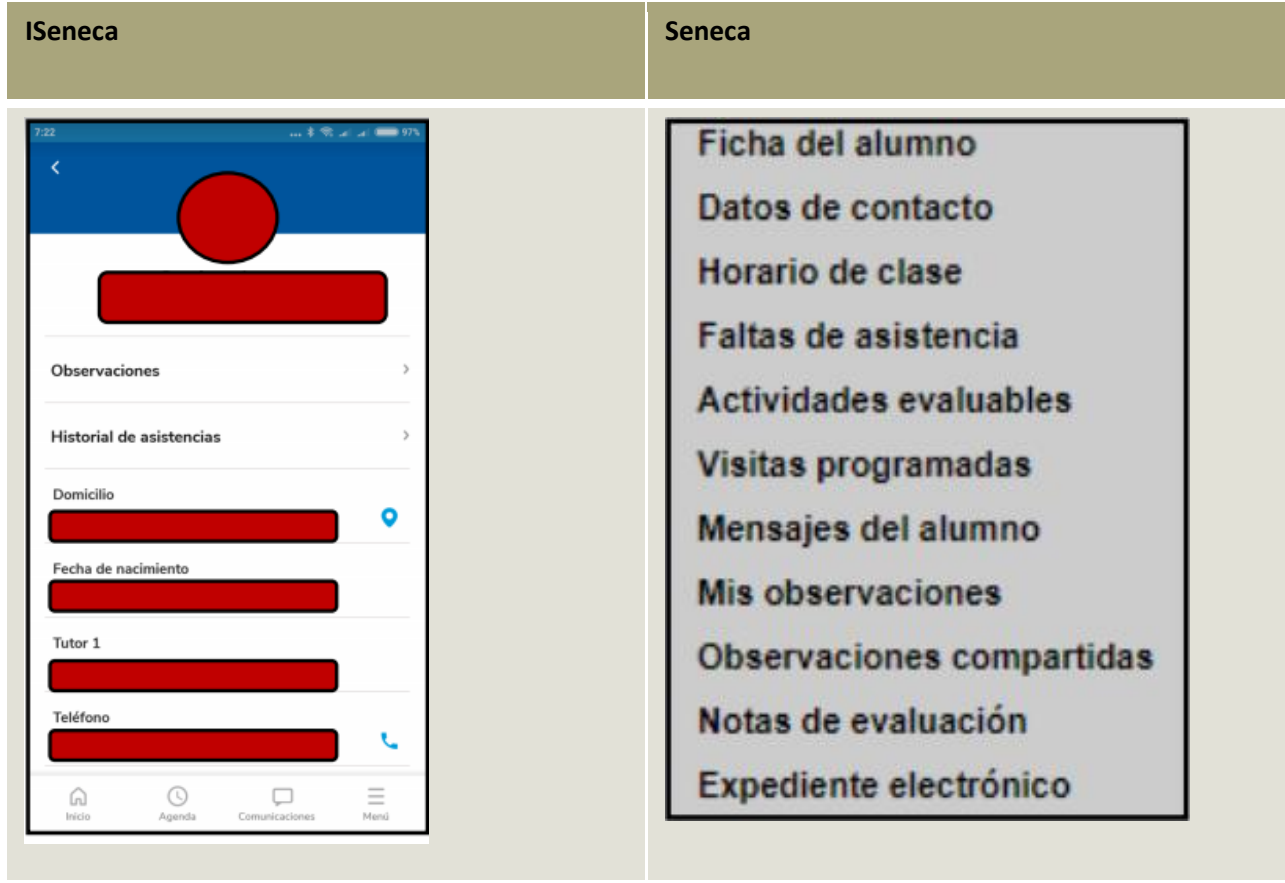

## **DISEÑO DE NUESTRO CUADERNO DE CLASE**

Podemos utilizar el cuaderno de Seneca:

- como **registro** de calificaciones, observaciones, y anotaciones de clase que permiten realizar el seguimiento académico del alumnado
- como instrumento de **evaluación** del alumnado por criterios y competencias
- como instrumento de coordinación en el departamento para elaborar y compartir unidades didácticas (UDIs)

Nos vamos a centrar para comenzar en el cuaderno como instrumento de **registro**. Dejaremos lo de evaluar por criterios y competencias para un poco más adelante.

Para la organización del cuaderno, Seneca utiliza CATEGORÍAS o PARÁMETROS, que es la forma en la que se van a agrupar las actividades que evaluemos.

Pueden ser tipos de instrumentos de evaluación (exámenes, trabajos en grupo, exposiciones orales, trabajos o producciones individuales, etc), unidades, temas, bloques, o destrezas (usual en la parte lingüística).

Tener en cuenta también que el cuaderno de Seneca divide el curso (y el cuaderno) en las tres evaluaciones, y que además, que podemos organizar de diferente forma las distintas enseñanzas o materias que impartamos (por ejemplo podemos organizar los grupos de ESO de una forma y los de bachillerato de otra)

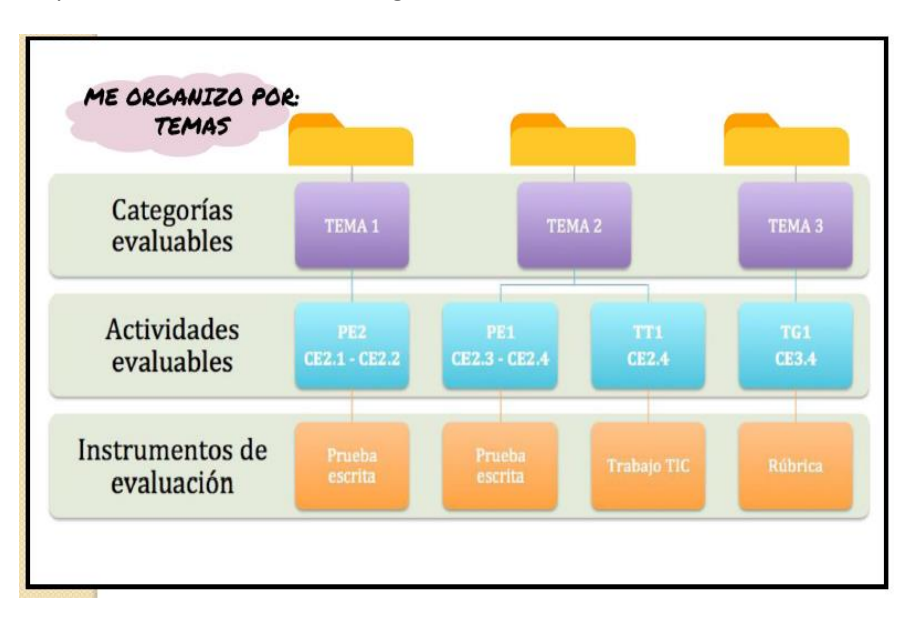

En nuestro departamento, en ESO, nos organizamos en unidades o temas.

Para crear las categorías (desde SENECA) , tenemos que seguir la ruta:

• *Alumnado -> Seguimiento académico -> Cuaderno de clase -> Parámetros*

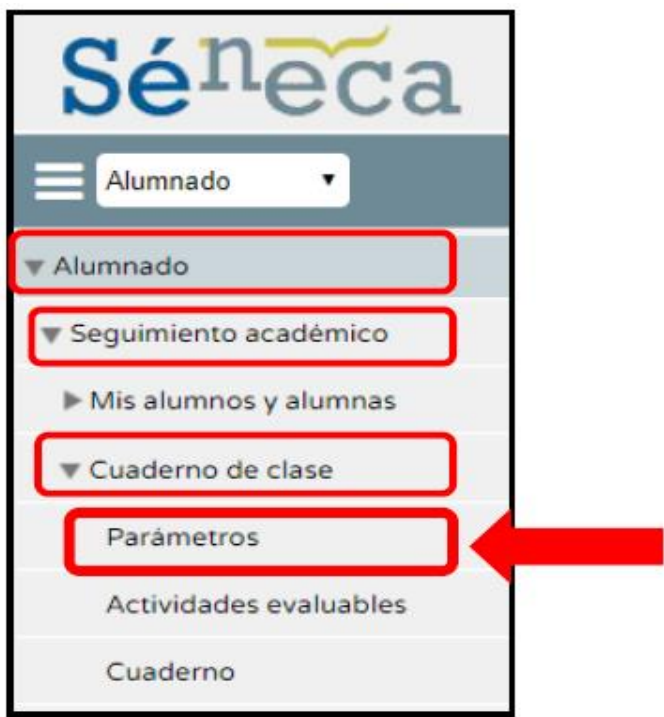

Tenemos que llegar a esta pantalla:

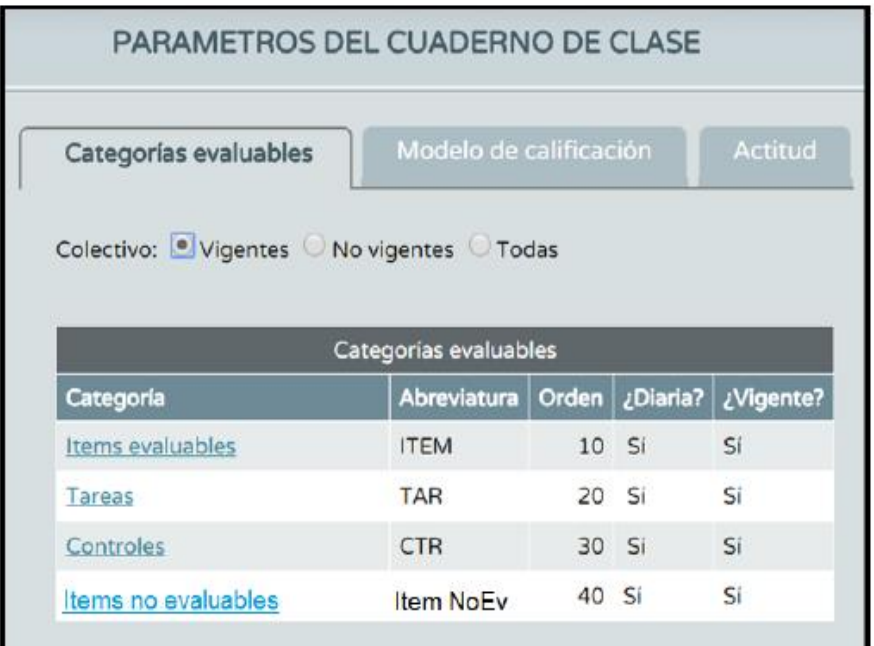

Por defecto ya trae creadas algunas categorías. Primero vamos a crear algunas nuevas y después borraremos estas categorías que no nos sirven.

Vamos a crear nuestros **temas o unidades**

En la pantalla anterior, vamos a crear una nueva categoría haciendo uso del icono de la parte superior derecha.

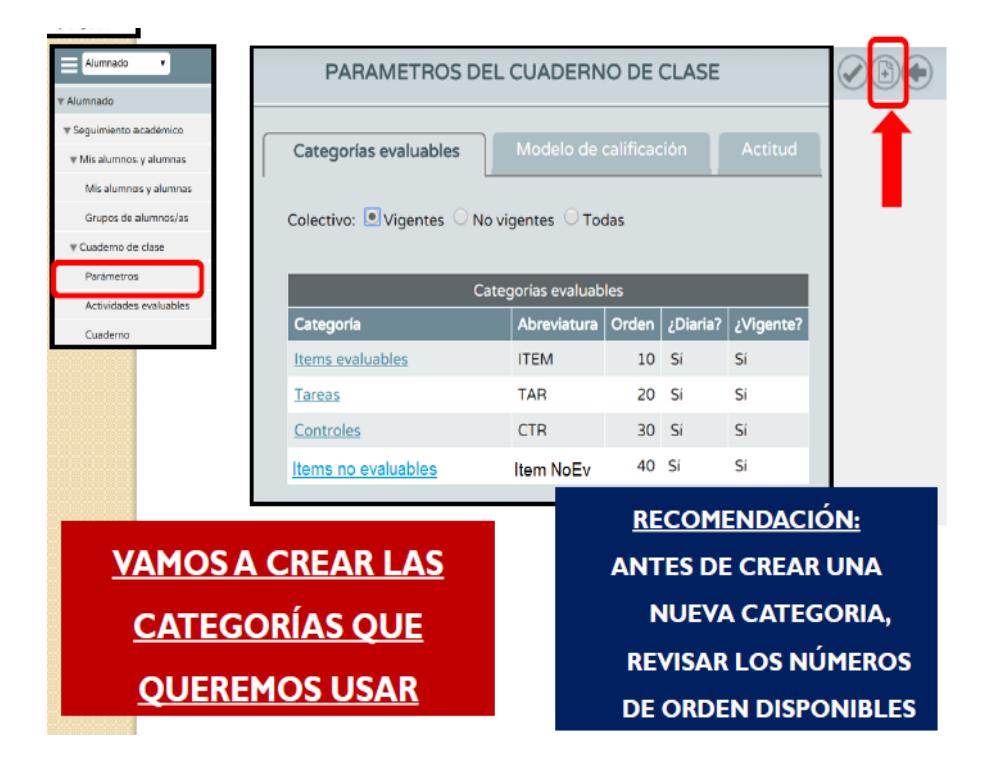

Nos aparece esto:

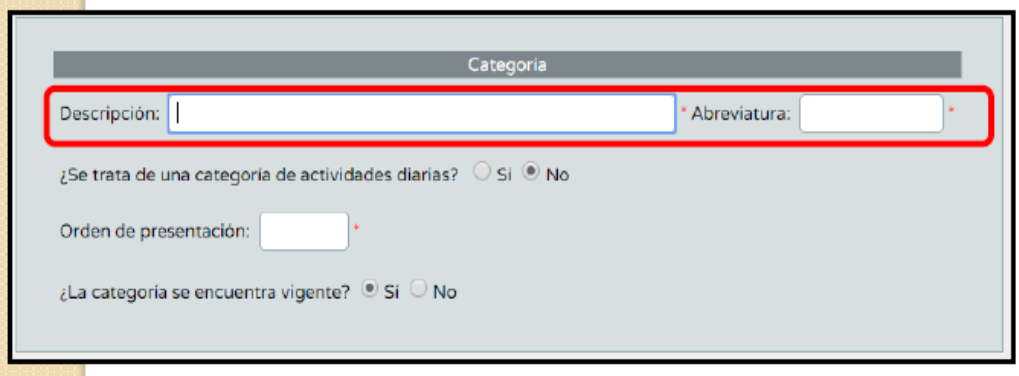

Vamos a crear varias categorías:

- Unidad 1; UNI01; Diaria; Orden 11
- Unidad 2; UNI02; Diaria; Orden 22
- Unidad 3; UNI03; Diaria; Orden 33
- Unidad 4; UNI04; Diaria; Orden 44
- Unidad 4; UNI04; Diaria; Orden 44

Ahora vamos a eliminar categorías. Vamos a eliminar todas las que venían por defecto pulsando encima del nombre y seleccionamos Borrar

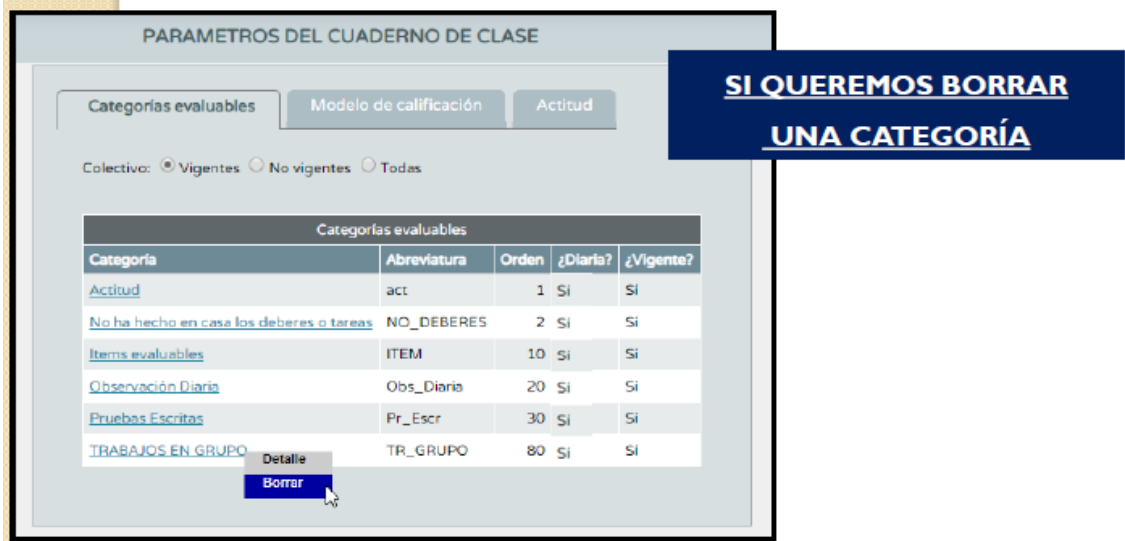

Con esto ya hemos comenzado a organizar nuestro cuaderno. Lo siguiente será crear registros y calificarlos

Vamos a poner en marcha nuestro cuaderno con uno de nuestros grupos (mejor de la ESO)

#### **CREAR ACTIVIDADES EVALUABLES**

Para crear actividades evaluables (desde SENECA) tenemos que seguir la ruta

*Alumnado-> Seguimiento académico->Cuaderno de clase->Actividades evaluables*

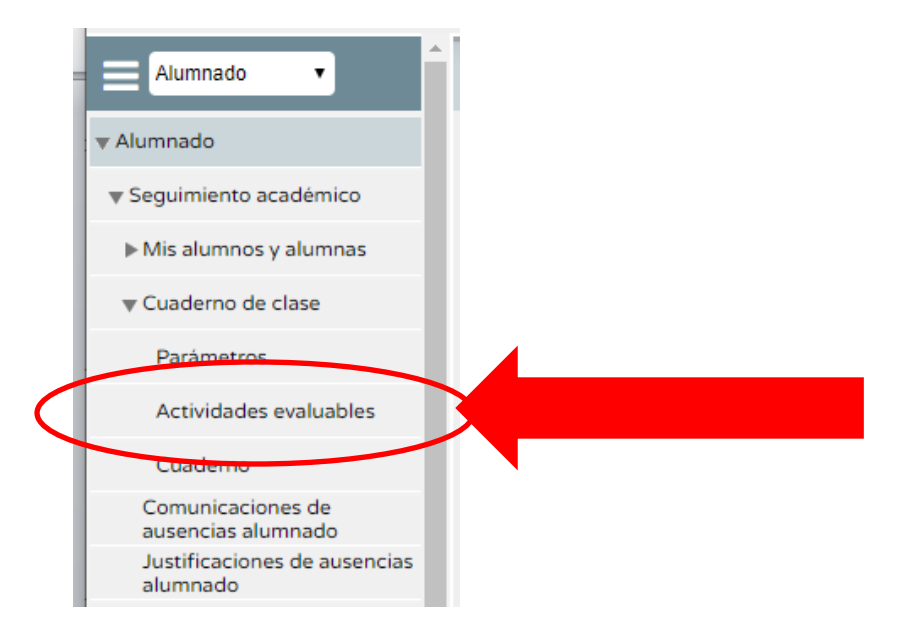

Indicamos el curso elegido, la evaluación y pulsamos en *Refrescar*

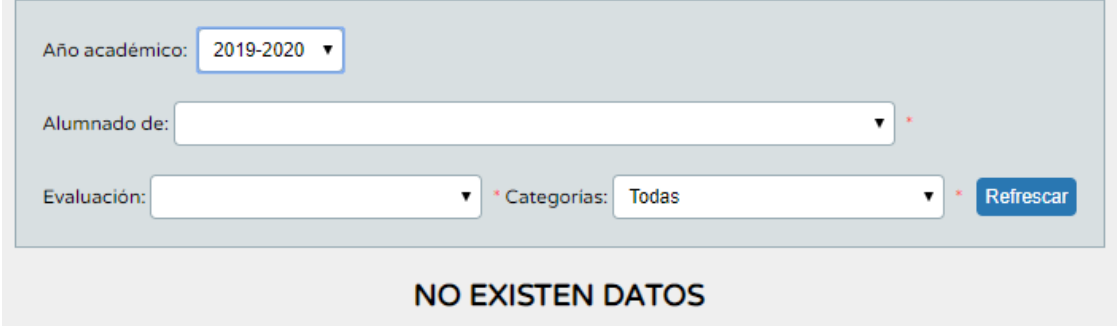

Si no tenemos actividades aparece *No existen datos*

Vamos a crear una actividad

#### Pulsamos en el icono de la parte superior derecha

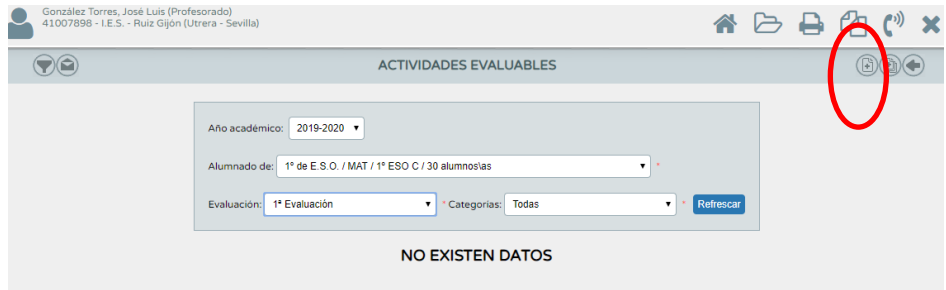

En la pantalla que aparece vamos a crear actividades:

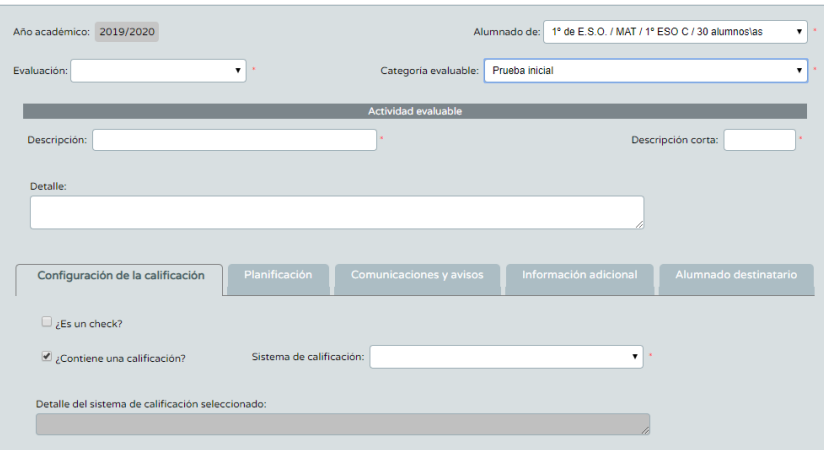

Tenemos que rellenar varios campos: evaluación, categoría evaluable (aquí elegimos el **tema o unidad** que queramos), la descripción, la descripción corta o abreviatura, si queremos describimos el tipo de actividad y por último tenemos que elegir de qué forma vamos a calificar nuestra actividad.(con un check o con un nota)

En planificación ponemos:

- la fecha de comienzo de la unidad y la fecha prevista de fin de la unidad si queremos que la actividad pueda calificarse varias veces en la unidad (por ejemplo para las tareas de casa o preguntas orales)
- misma fecha de inicio y fin, la que tengamos prevista terminar la unidad, si solo queremos poner una nota de la actividad (por ejemplo para los exámenes)

Si no sabemos la fecha de fin de unidad podemos poner una cualquiera y luego cuando la sepamos podemos modificarla.

Validamos en la esquina superior derecha y ya está.

Para utilizar y calificar nuestras actividades en el aula utilizamos mejor la aplicación IPASEN desde el móvil.

Dejamos la evaluación por criterios para cuando tengamos el tema completado y las notas medias de la unidad ya calculadas.

### **EVALUAR POR CRITERIOS**

Cada vez que tengamos terminada y evaluada una unidad de nuestro temario (usando o no el cuaderno de SENECA) vamos a calificarla y evaluarla usando criterios y competencias.

Para ello creamos una nueva categoría que vamos a llamar *Unidades por criterios*

• *Alumnado -> Seguimiento académico -> Cuaderno de clase -> Parámetros*

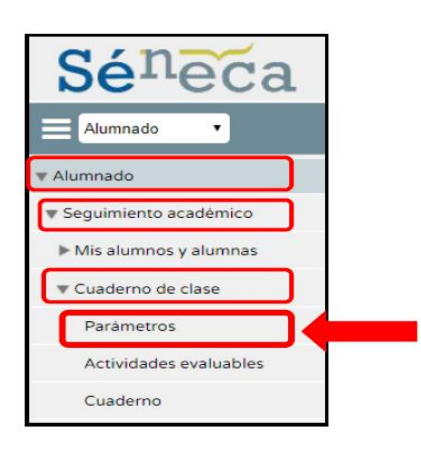

Y en el icono de la parte superior derecha

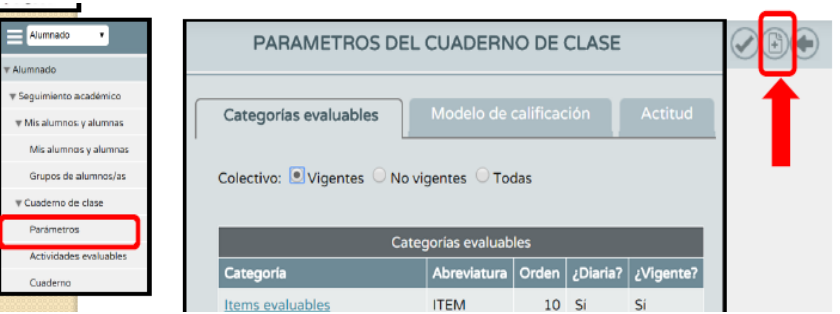

Creamos la categoría diaria y con orden de presentación 99

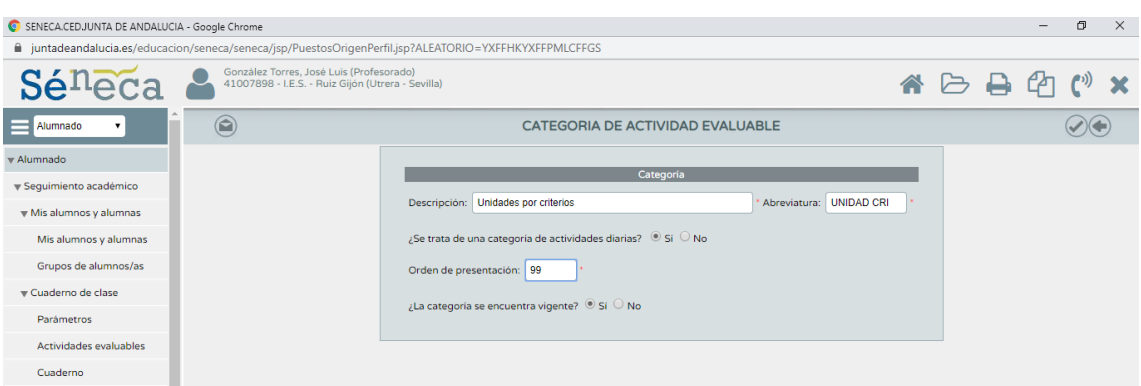

Una vez creada, vamos a hacer que SENECA tome en cuenta estas unidades para calcularnos una nota (propuesta) para las evaluaciones

Para ello en la pantalla anterior vamos a *Modelo de Calificación*, elegimos el curso y marcamos solo la casilla de Unidades por Criterios

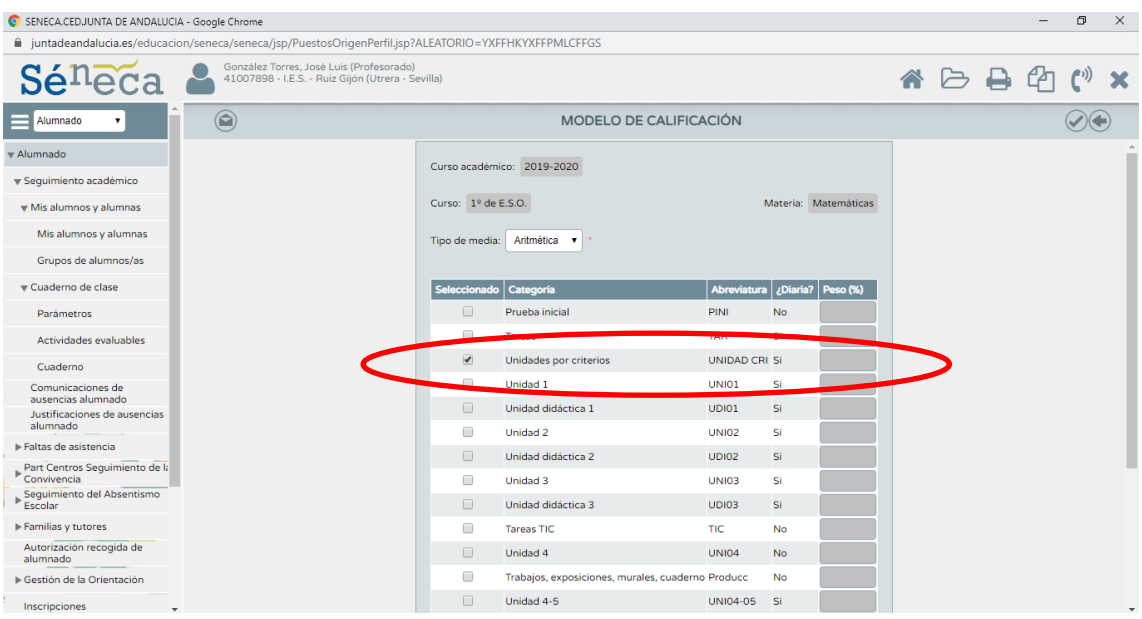

Con esto SENECA haría la nota media de los temas y nos ofrece una propuesta para la evaluación.

Ahora vamos a crear actividades evaluables en las que vamos a evaluar por criterios.

*Alumnado-> Seguimiento académico->Cuaderno de clase->Actividades evaluables*

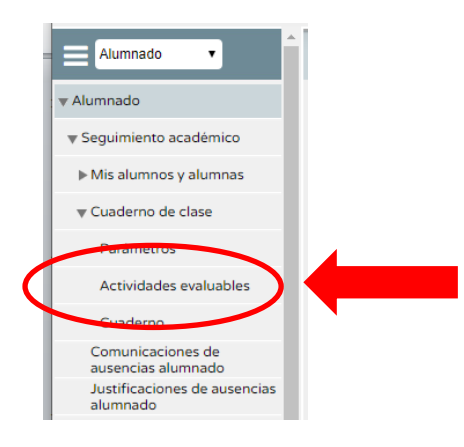

Pulsamos en el icono de la parte superior derecha

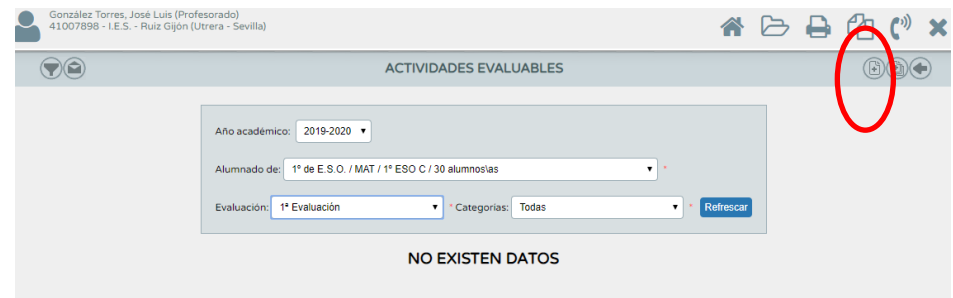

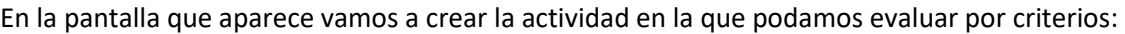

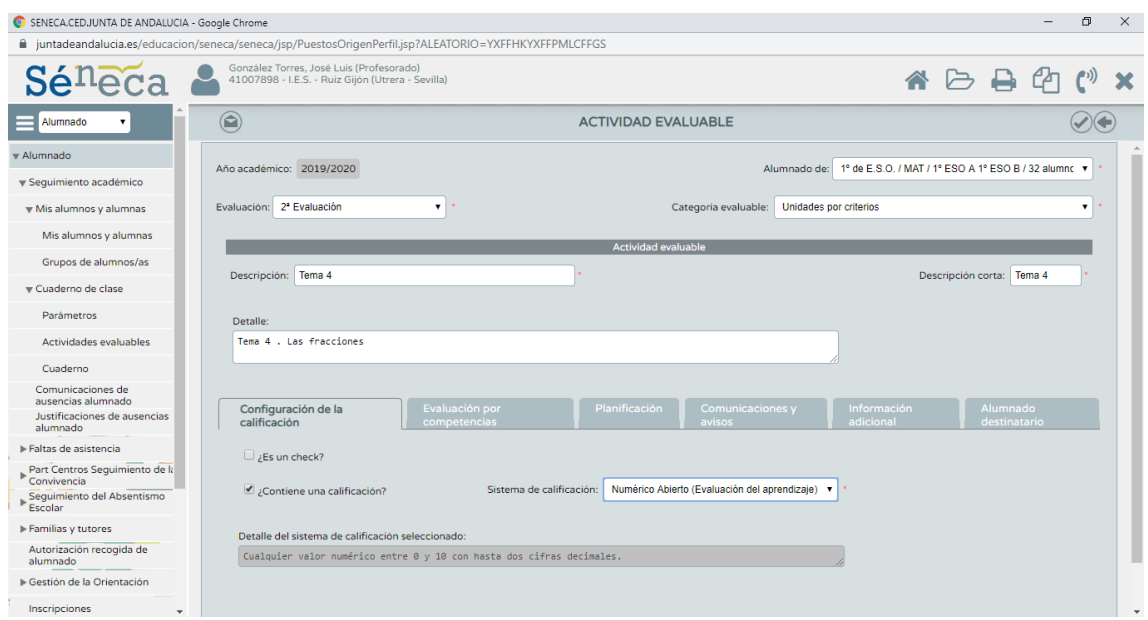

Tenemos que rellenar varios campos: Curso, evaluación, Descripción (tema X) y detalle.

En la configuración de la calificación tenemos que elegir: **NUMÉRICO ABIERTO (EVALUACIÓN DEL APRENDIZAJE)**

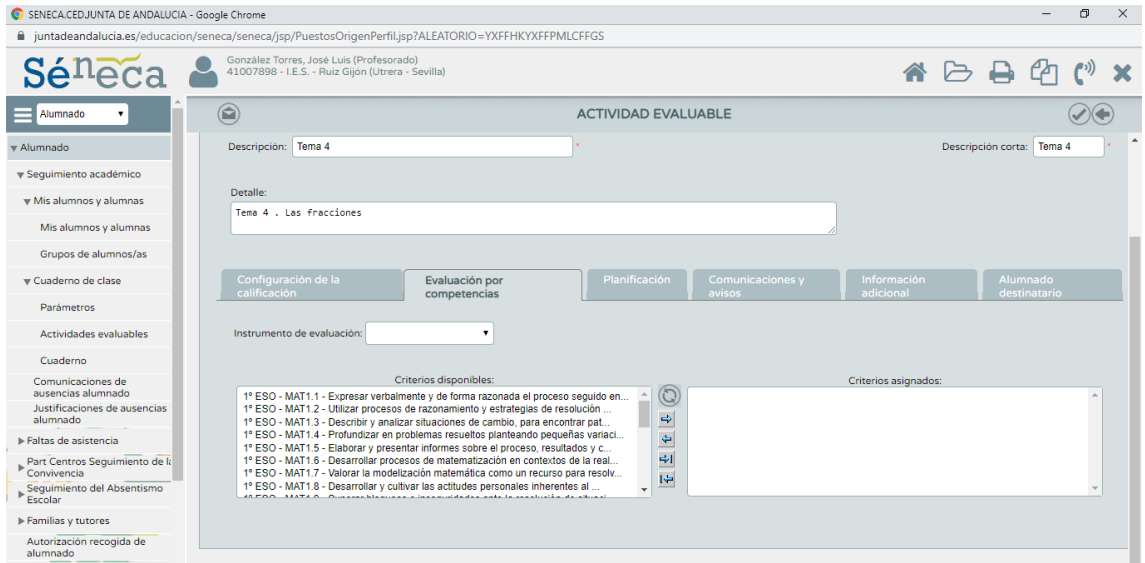

En *Evaluación por competencias*, aparece un listado con todos los criterios del curso:

Seleccionamos los criterios que se trabajan en la unidad (VER PROGRAMACIÓN DEL DEPARTAMENTO)

Y en planificación, ponemos, tanto la fecha de inicio y como de fin, la fecha en la que hemos terminado la unidad, por ejemplo la fecha en la que hicimos el examen del tema

Validamos en la esquina superior derecha y ya está listo para introducir en ISENECA la nota media del tema, calculada por nosotros.

Una vez hecho esto SENECA traslada a esos criterios una calificación obtenida de la nota del tema o unidad, y si un criterio se trabaja en varias unidades SENECA calcula la media estas para calificar el criterio.

SENECA permite también que se creen las unidades (UDIs), ya con los criterios y contenidos asociados para todo el departamento, que se puedan utilizar por varios profesores de un nivel y que se puedan mantener de un año a otro, para que simplemente las importemos en nuestro cuaderno y la evaluemos, independientemente si utilizamos o no el cuaderno para nuestro registro diario.

# **RESUMEN DEL CUADERNO Y GENERACIÓN DE INFORMES**

## Desde la ruta

*Alumnado-> Seguimiento académico->Cuaderno de clase->Cuaderno*

#### Accedemos a nuestro cuaderno de clase:

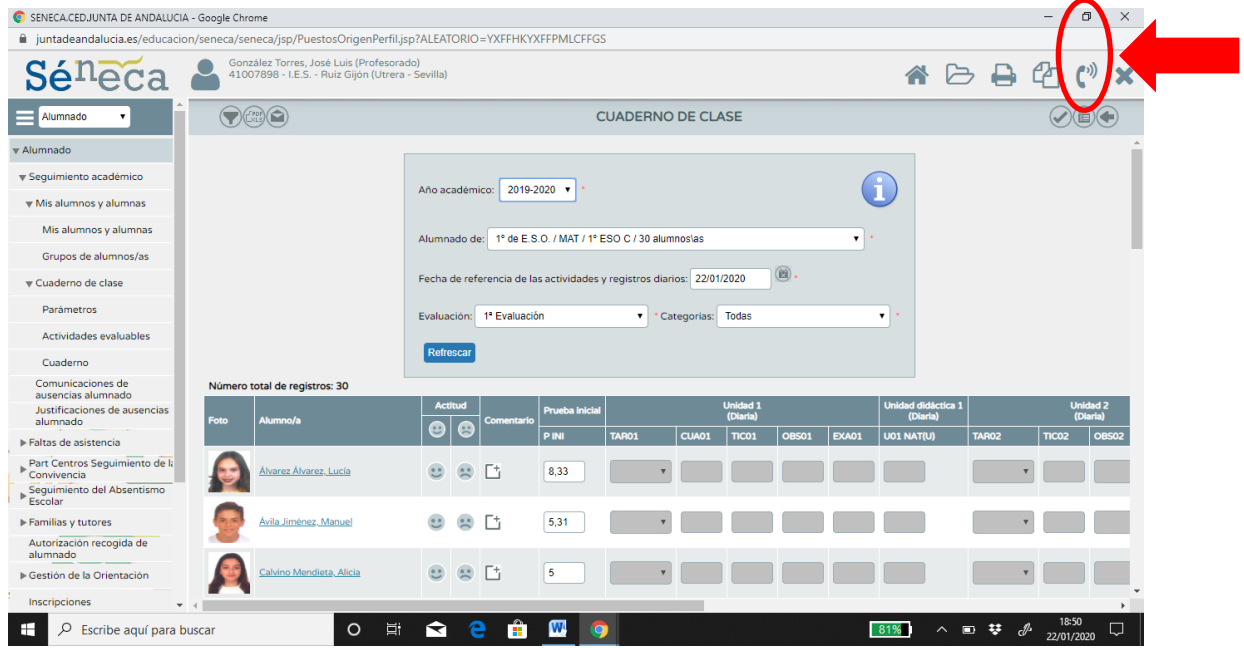

y si pulsamos en la parte superior derecha, accedemos al resumen de nuestro cuaderno de clase:

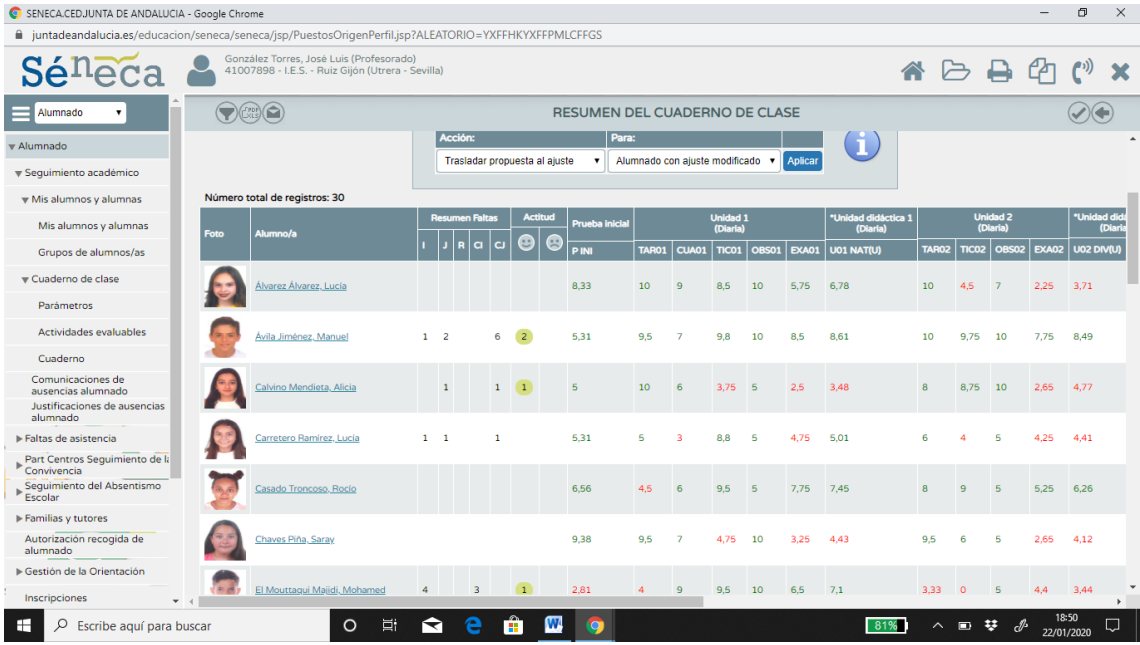

Si queremos ver en detalle algún alumno, junto con las notas de actitud que tengamos puestas y los comentarios, pulsamos sobre el nombre del alumno y elegimos la opción Actividades diarias:

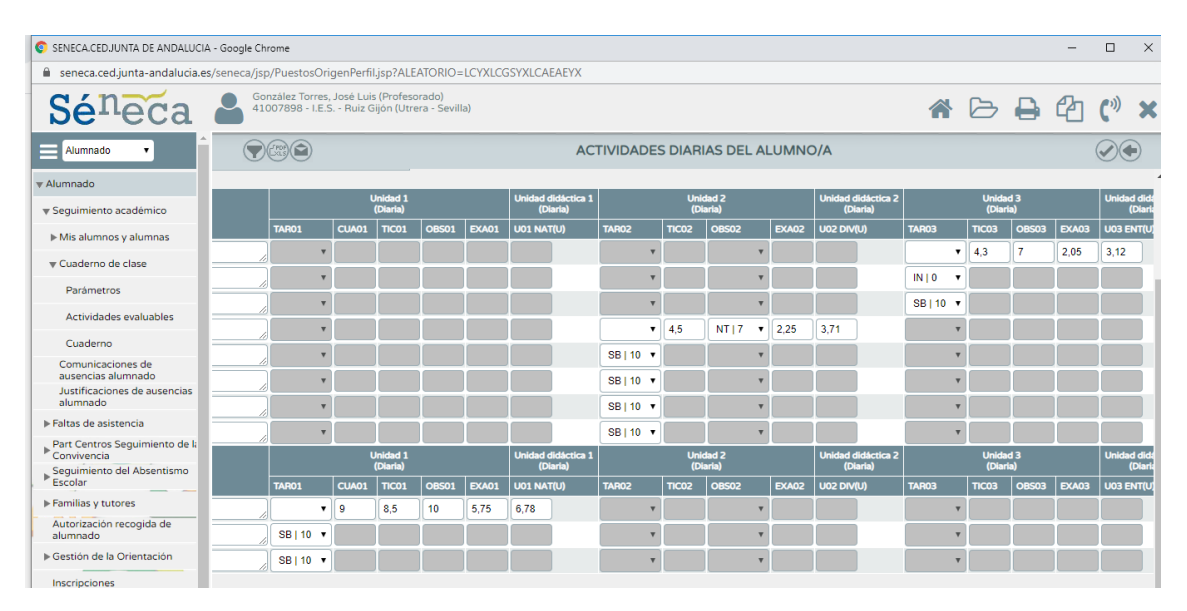

### **INFORME DE EVALUACIÓN POR CITERIOS DE UN ALUMNO**

En *Documentos->Alumnado->Evaluación->Curriculum por competencias->Informe de evaluación de un alumno/a por áreas*

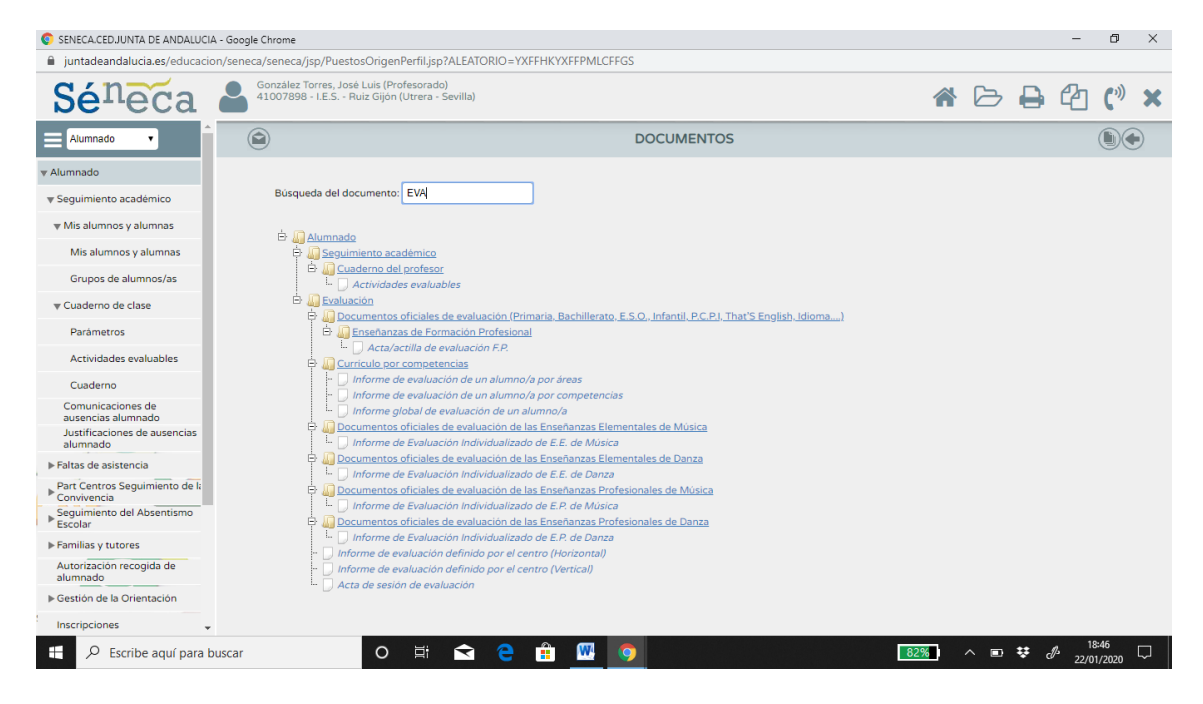

Elegimos el curso y los alumnos que queramos y generamos el siguiente informe

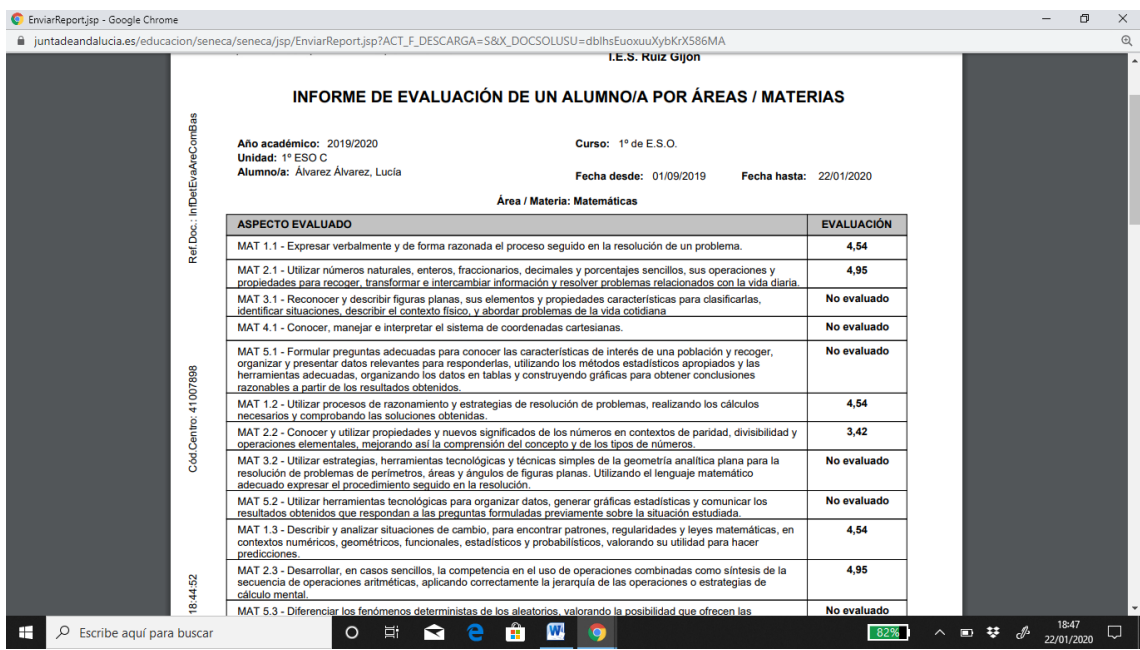

En este informe podemos ver el detalle de la evaluación de los alumnos por criterios

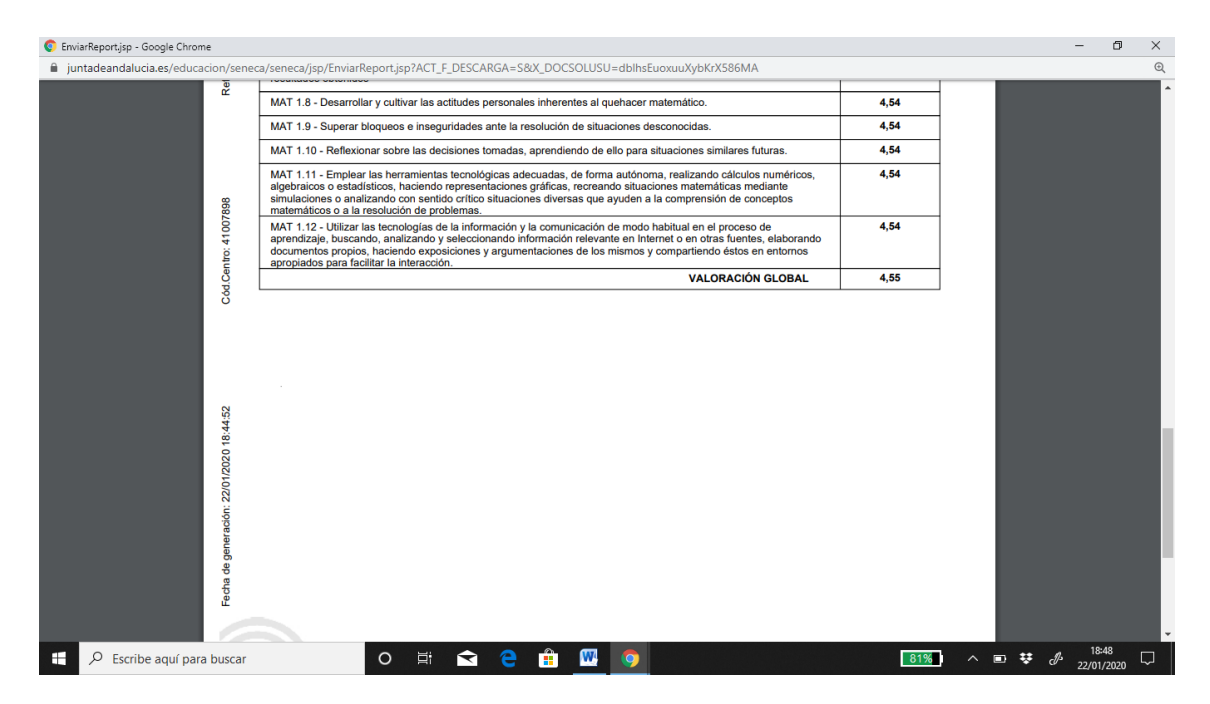

Al final de este informe aparece la calificación final del alumno (por criterios) que debe coincidir a final de curso, con nuestra nota media por unidades.